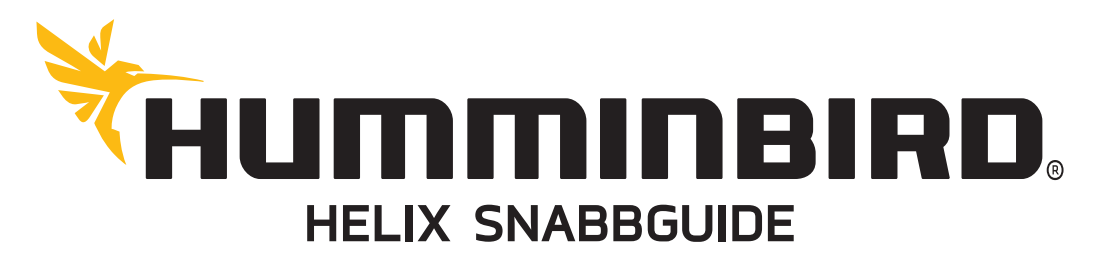

# **REGISTRERA DIN HUMMINBIRD**

Skapa ett konto på www.humminbird.com/support/myhumminbird för att få de senaste nyheterna och tillgängliga uppdateringar för just din enhet.

1. Registrera dig: Gå till www.humminbird.com/support/myhumminbird och tryck på "sign up here". Om du redan har ett konto, logga in och klicka på registrera en produkt. 2. Hämta programvara: Installera ett ett formaterat SD kort i en kortläsare kopplad till datorn. Från mitt konto / min profil / min utrustning, klicka på programvara filman [enhetens namn ( version# ) ] för att spara programvaran på SD kortet. Följ instruktionerna på skärmen.

3. Uppdatera: Sätt in SD-kortet i kortplatsen på din plotter och starta enheten. Följ instruktionerna på skärmen.

\*\* Om din modell inte har en kortläsare, kan du om din enhet kan uppdateras använda dig utav PC kabeln H700035-1 som finns att köpa som tillbehör

# Starta din enhet

#### 1. Tryck på Start & Ljus knappen

2. Om givaren är ansluten till enheten så kommer enheten automatiskt att starta i Normalläge

#### Simulator

• Om en givare inte är ansluten till lodet, välj simulator för att lära dig använda enheten och spara dina inställningar. När startmenyn visas tryck på MENU och välj Simulator.

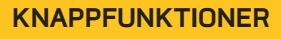

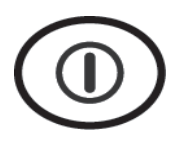

# ON /OFF

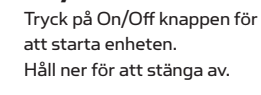

Under drift tryck på On/Off knappen för att öppna en meny för bakgrundsbelysning, bakgrundsfärg och nattläge

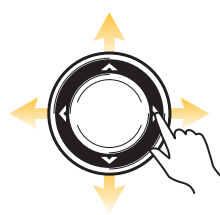

# PILPLATTAN

**MENY** 

Tryck eller håll in i någon riktning för att förflytta markören, bläddra i menyer och ändra i meny alternativ.

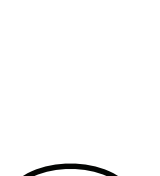

ZOOM + - Tryck på + / - zoom för att ändra skala på sjökortet

Justerar kännslighet på ekolodsvyer.

#### INFO

Tryck på info knappen för att visa information vid eller i närheten av markörens position. Om markören inte är aktiv så kommer sjökortets undermeny att visas.

Ändrar frekvens på ekolodsvyer

# GOTO / MOB

Med markören aktiv tryck på goto knappen för att skapa en waypoint och starta navigering mot waypointen.

Utan aktiv markör så får man upp en lista med waypoints att välja mellan.

Håll in Goto knappen och man över bord funktionen aktiveras.

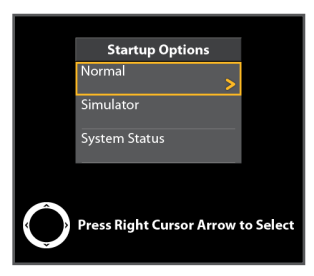

#### VIEW

Tryck på knappen view för att gå vidare till nästa steg i vy rotationen.

Håll in view knappen i 2sek för att få en lista över alla vyer.

# **MADK**

Tryck på mark knappen för att spara en waypoint vid båtens position eller vid markörens .<br>position.

Om alternativet skärmdump är aktiverad så kommer en skärmdump att sparas på ett extra SD kort.

### EXIT

Tryck på exit knappen för att stänga en meny, avsluta markörläget eller stänga av ett larm.

Exit knappen fungerar även som vy rotation fast i omvänd ordning som view knappen.

menyn. Tryck på meny två MENI gånger för att komma till huvudmenyn.

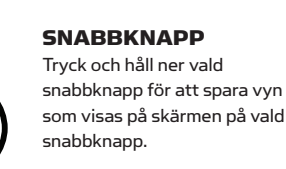

Tryck på meny knappen en gång för att komma till x-press

(Gäller endast enheter med snabbknappar)

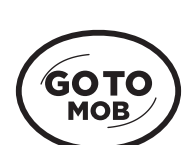

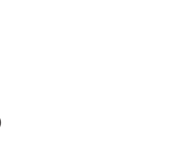

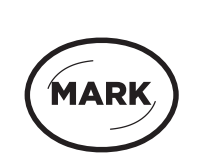

**EXIT** 

**VIEV** 

## **MENYER**

#### X-pressmenyn Huvudmenyn Vyrotation

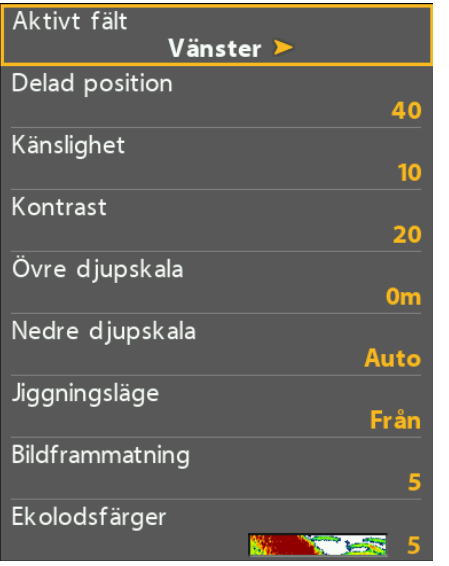

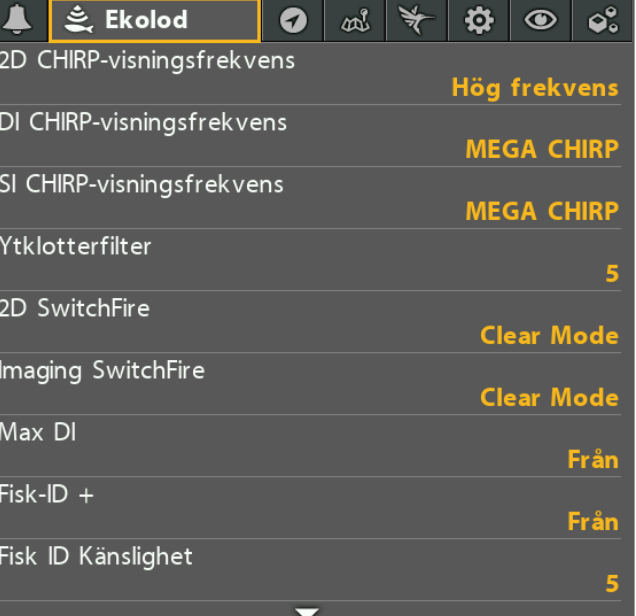

#### X-press meny:

Tryck en gång på menu knappen. X-press menyn ger dig tillgång till de inställningar som används oftast, relaterade till akutell vy och driftläge.

**Stäng:** Tryck på exit knappen.

Huvudmeny: Tryck på menu knappen två gånger. Huvudmenyn är indelad i flikar efter kategori som varierar efter modell. Flikarna är oftast följande, Larm, Ekolod, Navigation, Sjökort, Inställningar, Vyer och Tillbehör.

Stäng: Tryck på exit knappen.

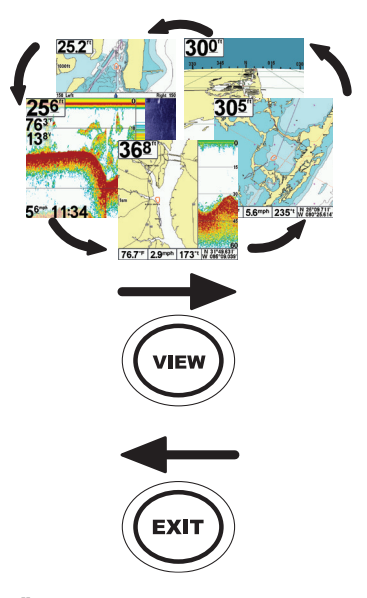

#### Ändra aktiv vy

Aktiv vy lista finns under huvudmenyn Där kan man tända och släcka aktiva fönster

1. View bläddrar frammåt i vy listan 2. Exit Bläddrar bakåt i vy listan

TIPS: Håll in View knappen för att komma direkt till alla vyer som kan väljas.

# **AUTOCHART LIVE -** ENDAST MODELLER MED GPS

# **AutoChart Live**

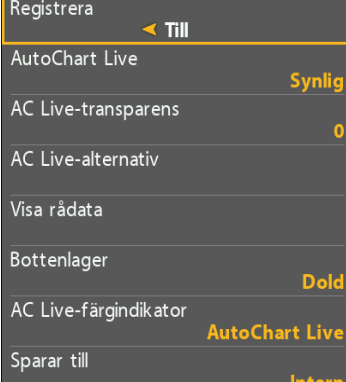

1. Öppna X-press menyn i ett kartfönster 2. Bläddra ner till Autochart live och

tryck pil höger på pilplattan

Registrera Till / Från Växlar mellan att spela in och avsluta inspelning.

Autochart Live - Dold / Synlig Växlar mellan att det ska vara synligt på kartbilden eller ej synligt. Registrering kan pågå i bakgrunden utan att det visas på kartan.

## AC Live-transparens

Reglerar genomskinligheten mot bakomliggande karta

#### AC Live- alternativ

Här finnns alla inställningar till Autochart live. Ändra färgpallet, djupområde, konturintervall osv.

#### Visa rådata

Växla mellan att visa alla datapunkter och den genererade Autochart live kartan. i Rådata läge kan man även ta bort datapunkter genom att markera med markören över datapunkten för att sedan gå in i Autochart live menyn välja "radera"

#### Bottenlager

Slår på visning av bottenhårdhet eller vegetationslager.

Bottenlager på > Hårdhet / vegetations alternativ Min hårdet / vegetation Gränsen för vad som ska vara mjukast Max hårdet / vegetation Gränsen för vad som ska vara hårdast Hårdhet / vegetations-färg Färgpallet för bottenhårdhet / Vegetation

#### AC live-färgindikator

Växlar skalan i nedre hörnet mellan färgområdet på Autochart live eller färgområdet på bottenhårdhet/vegetation

#### Sparar till

Visar vart Autochart live datan sparas någonstans. Intern eller till Zerolinekort.

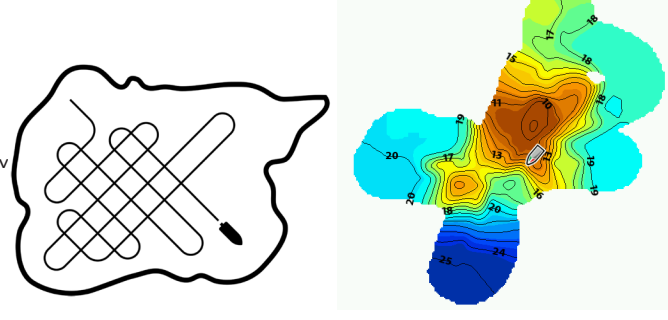

#### Så här gör du!

1. Starta registrering i Autochart live menyn. Se till att Autochart live är Synlig och AC live transparens är satt till 0.

2. Nu börjar Autochart live rita upp ovanpå nuvarande sjökort.

3. För bästa resultat så bör man inte köra fortare än 4-5 knop. Registreringen fungerar dock i alla farter så länge man har bra bottenkontakt.

4. För ett bra resultat så bör man köra i korsmönster så att man inte missar någon data.

5. När du känner dig nöjd och innan du stänger av enheten bör registrering sättas till läge "Från" så att man avslutar filen.

För inspelning mer än 8 timmar krävs ett Autochart Zerolinekort

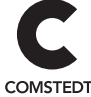